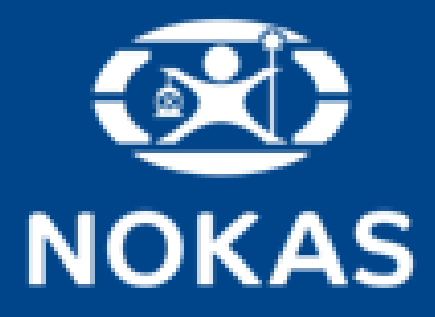

# Brukerveiledning – Nokas Cash Portal

- o Registrere oppgjør
- o Bestille veksel
- o Bestille rekvisita

https://cashportal.nokas.no/

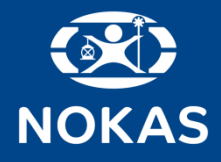

# Førstegangs pålogging

- o E-post vil bli sendt til din e-post adresse.
- o E-posten inneholder brukernavn (=avtalt e-post adresse) og midlertidig passord. **Merk:** Det kan være noen spesielle tegn i det midlertidige passordet, så det kan være lurt å kopiere passordet.
- o Gå til www.nokas.no
- o Trykk på «Portaler login»
- o Velg «Nokas Cash Portal og Alarmtjenester»
- o Fyll inn tilsendt brukernavn og passord fra e-post.
- o Opprett et personlig passord.
	- o Fyll inn midlertidig passord
	- o Fyll inn nytt passord og bekreft passordet.
	- o Trykk «Lagre».

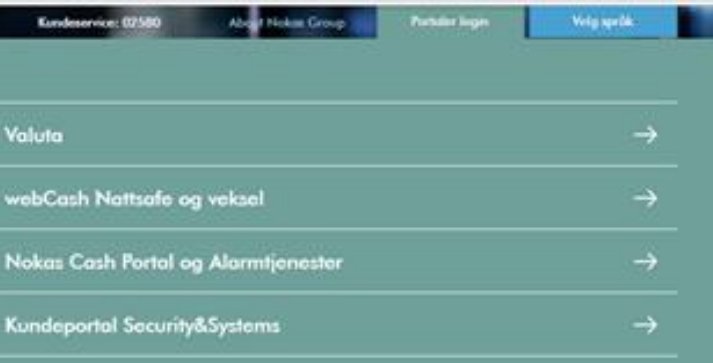

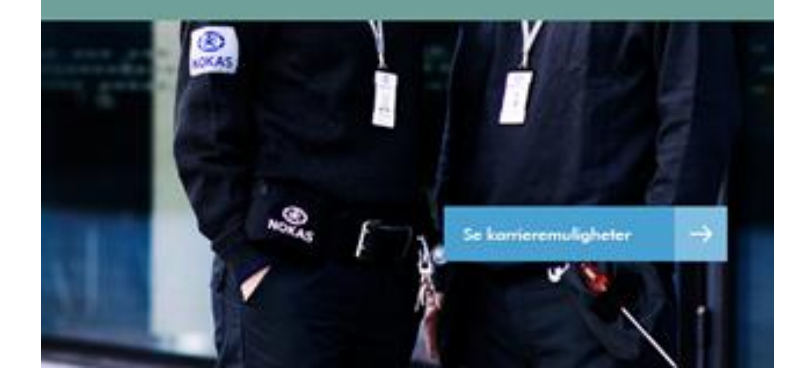

### **Pålogging** 2

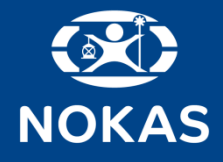

# Daglig pålogging

### **Pålogging – Steg 1**

- o Gå inn på www.nokas.no.
- o Velg "Portaler login" og klikk på "Nokas Cash Portal og Alarmtjenester".
- o Fyll inn brukernavn og passord.
- o Klikk på «Logg inn»-knappen.

### **Glemt passord?**

- o Trykk på «Glemt passord?»
- o Fyll inn e-post adressen/brukernavnet som er registrert for din bruker for å motta et nytt engangspassord.

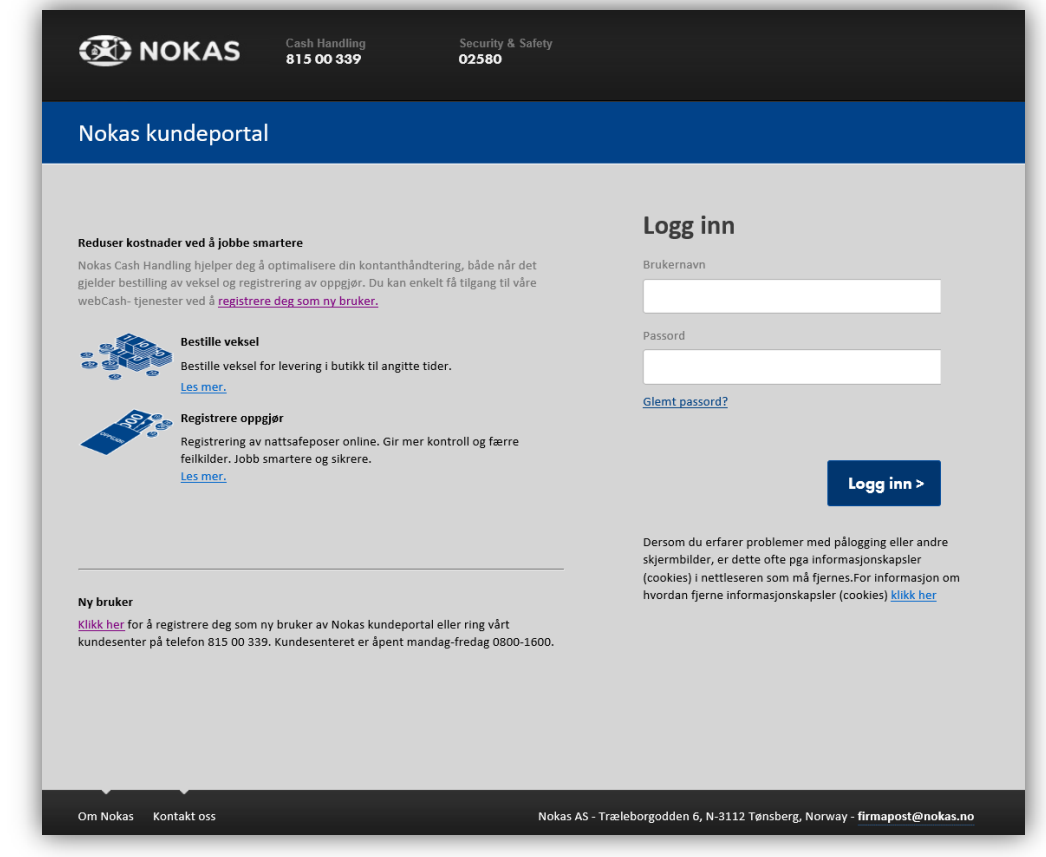

# Pålogging

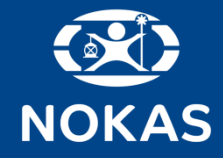

### **Problemer med pålogging**

- o Kontrollsjekk at språkinnstillinger for nettleseren er innstilt til «Norsk Bokmål/Nynorsk»
- o Slett informasjonskapsler
- o Logg inn på nytt

Dersom problemet vedvarer, kontakt Nokas kundesenter.

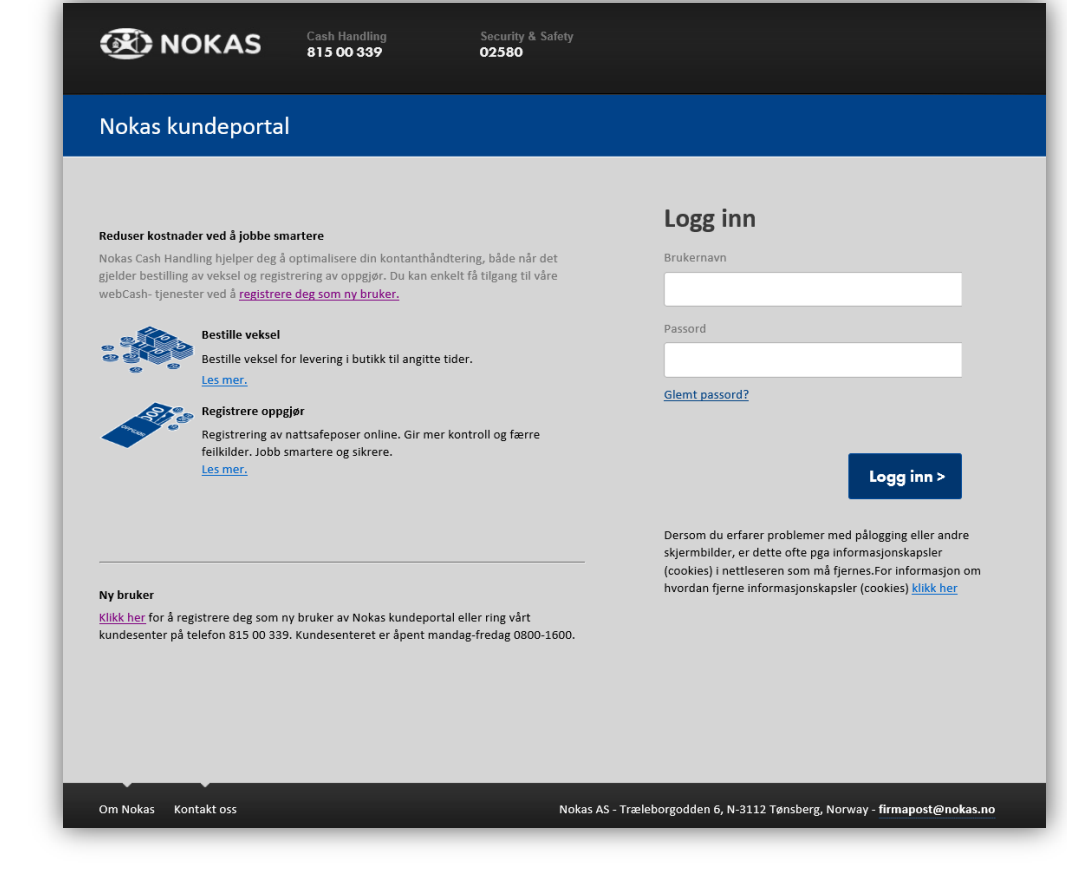

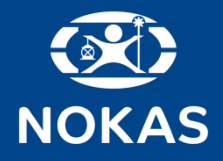

# Registrere oppgjør

Denne siden viser dine tilganger i portalen.

o Velg «Registrere oppgjør».

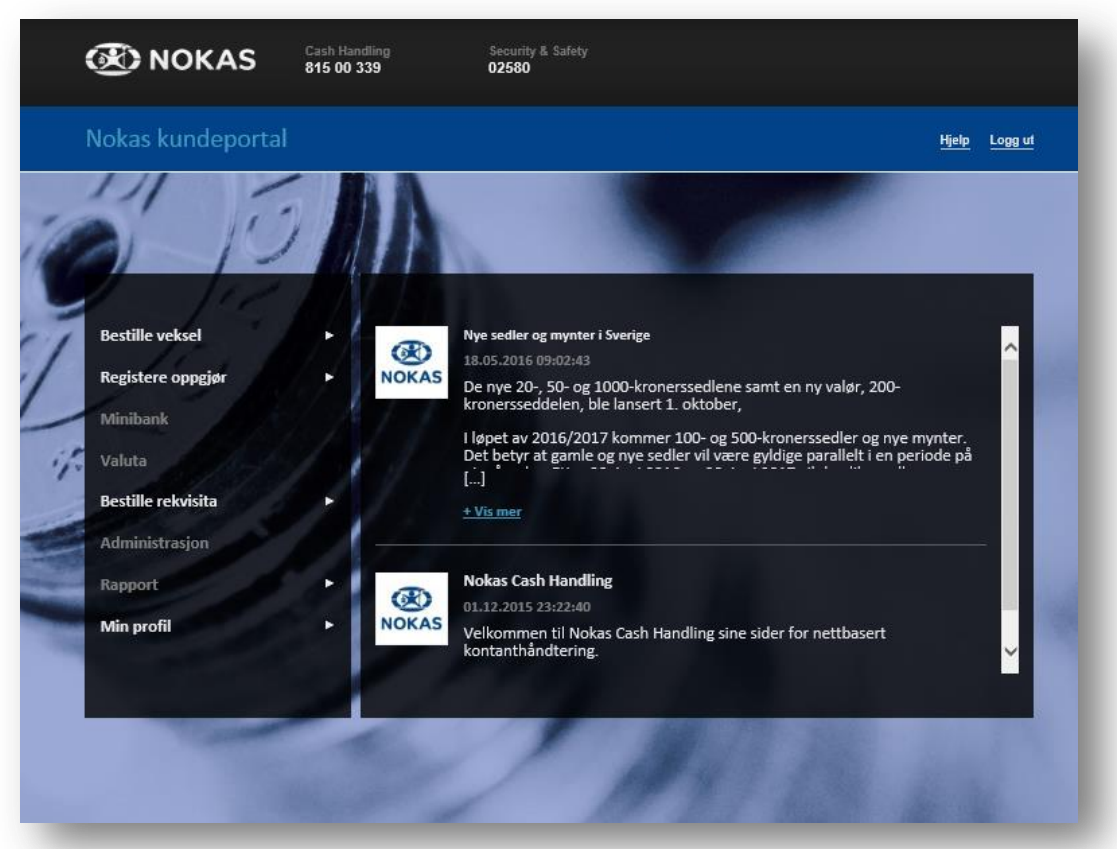

# Registrere oppgjør

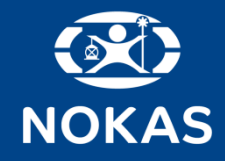

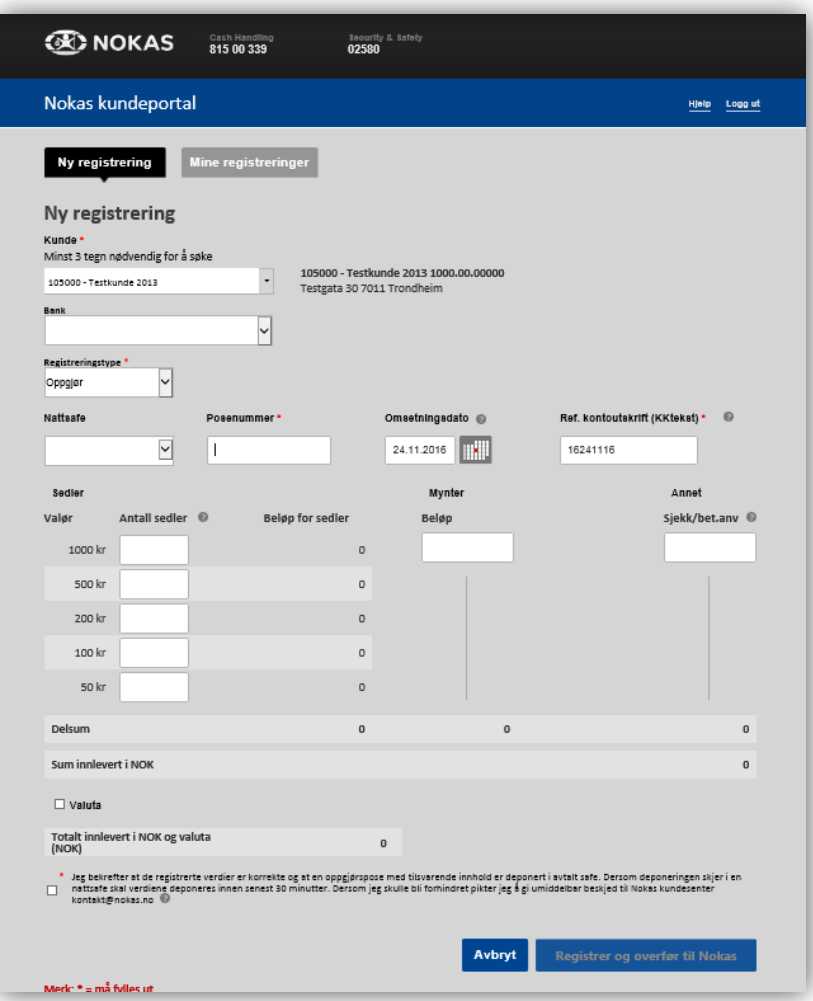

### **Registering av pose og innhold**

- o Kunde lastes automatisk
- o Bank, Registreringstype og Nattsafe trenger ikke å fylle inn.
- o Fyll inn posenummer
- o Omsetningsdato er ferdig utfylt
- o Ref. kontoutskrift (KK-tekst) er ferdig utfylt
- o Spesifiser antall sedler og mynt. Kun totalsum skal ikke benyttes.
- o Bekrefte registreringen med å huke av for betingelsen og trykk «Registrer og overfør til Nokas».

**Det kan/vil tilkomme gebyr dersom man ikke fyller ut feltene som beskrevet.** 

**Poser må legges i safe umiddelbart ved registrering. Registrerte poser som ikke legges klare til avhenting fra Nokas vekter, vil bli Registrere oppgjør** 6

# Registrere oppgjør

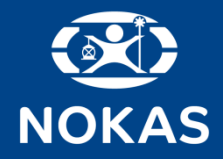

### **Kvittering**

Når oppgjøret er registrert og overført til Nokas, kommer følgende kvittering.

Ønsker du å lagre kvitteringen kan du sende den til egen e-post eller skrive den ut.

### **Feil i registreringen?**

Hvis man oppdager feil i registreringen i etterkant, kan posen kanselleres under «Mine registreringer».

**MERK**: Det forutsettes at posen ikke er lagt i safe.

Kansellerte poser kan ikke registreres på nytt, vennligst benytt en ny pose.

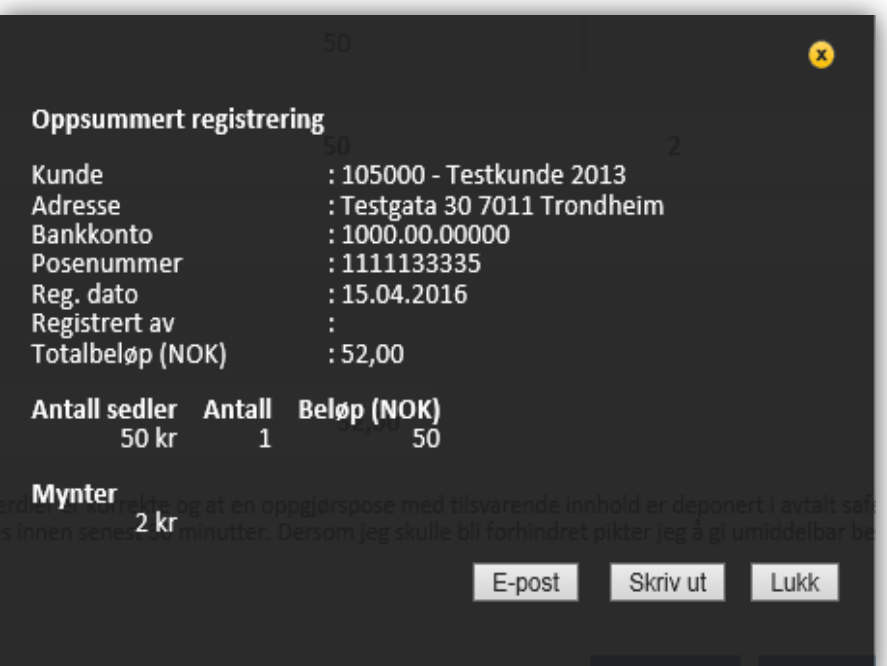

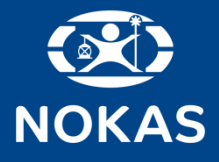

### Levere pose

Dersom registrering på web ikke er mulig grunnet teknisk svikt, skrives følgende informasjon direkte på posen;

- o Butikk
- o Kontonummer
- o Butikknummer
- o Totalbeløp

I tillegg, kryss av i ruten for «web registrering mislyktes».

Butikknavn, kontonummer og beløp skal fylles ut på selve posen. Ta vare på posetalongen.

### **NB! Benytt kun de bilagsfrie posene ved levering av webReg døgnsafe!**

**NOKAS loggfører alle din** posedeklareringer. Ta va **på kvitteringsdelen fra posetalongen.**

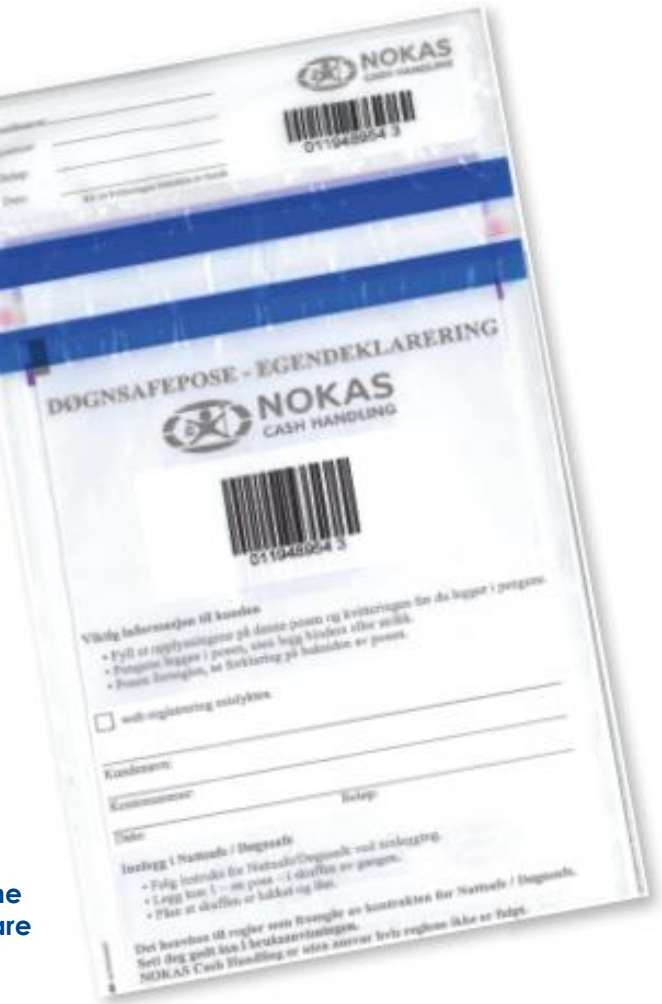

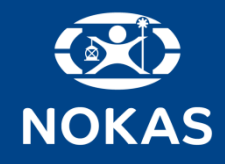

# Informasjon om tidligere registreringer

Fanen «Mine registreringer» gir en oversikt over alle registreringer.

Du kan søke etter tidligere registreringer ved å legge inn posenummer, bankkontonummer, kktekst og/eller datoinformasjon.

Klikk på «Søk» for å vise resultatet. Ønsker du å se flere detaljer for en registrering, velg posen og klikk på «Se».

Feilregistreringer kan kanselleres ved å merke posen ved avhukingsfeltet og klikke «Slett». Eventuelle kanselleringer vil fremkomme av avvikshistorikken og logges.

Det er mulig å eksportere resultatet av søket til Microsoft Excel for videre bearbeiding.

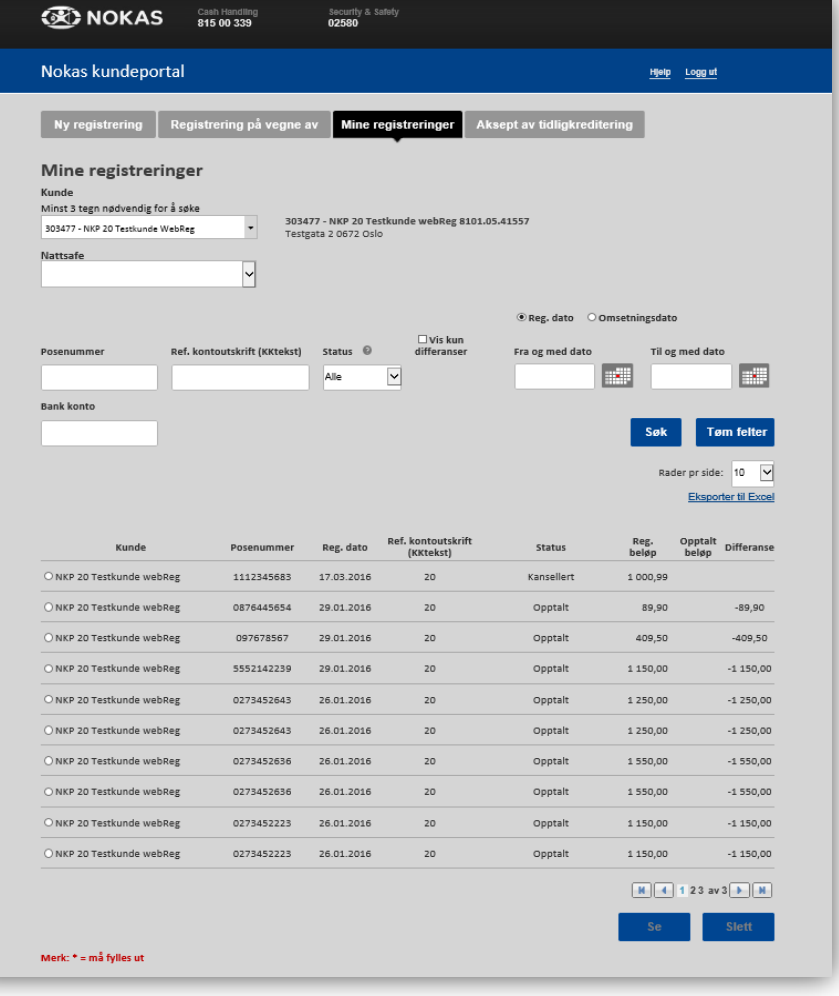

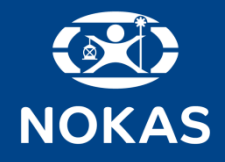

## Bestille veksel

Denne siden viser dine tilganger i portalen.

o Velg «Bestille veksel».

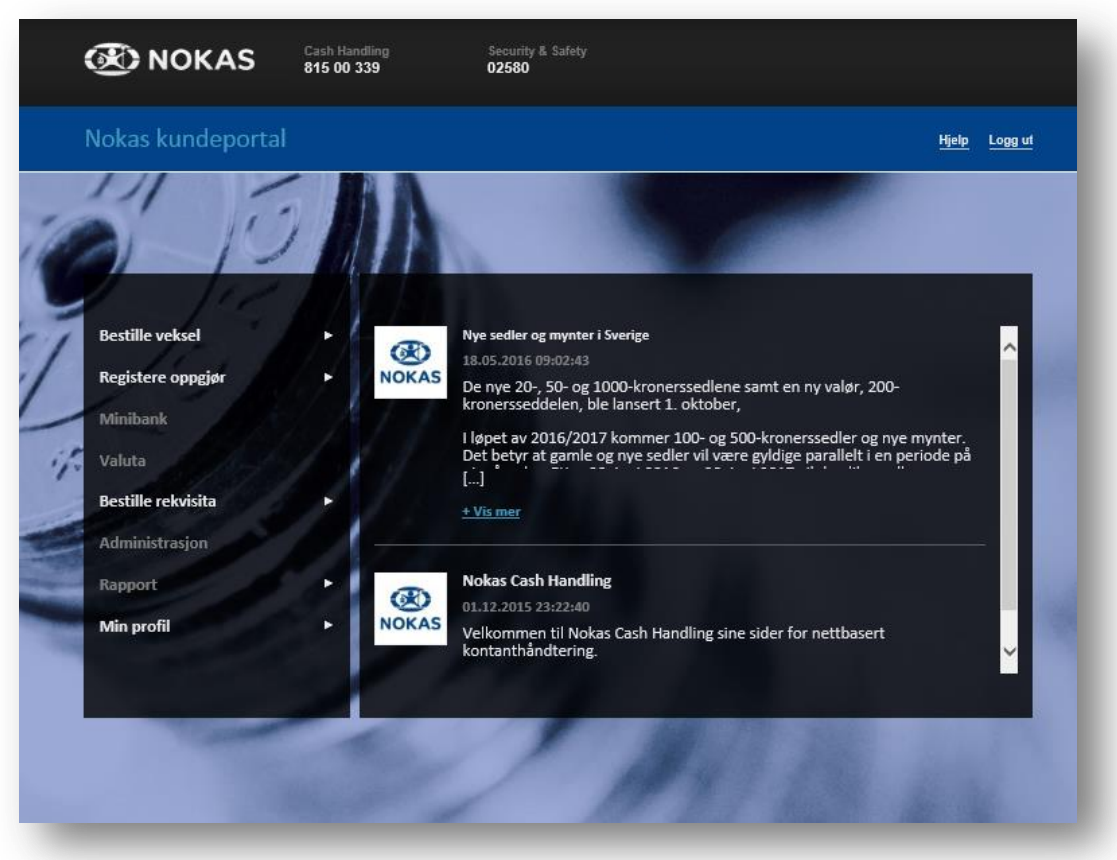

## Bestille veksel

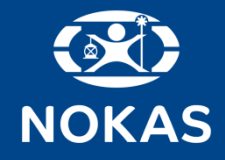

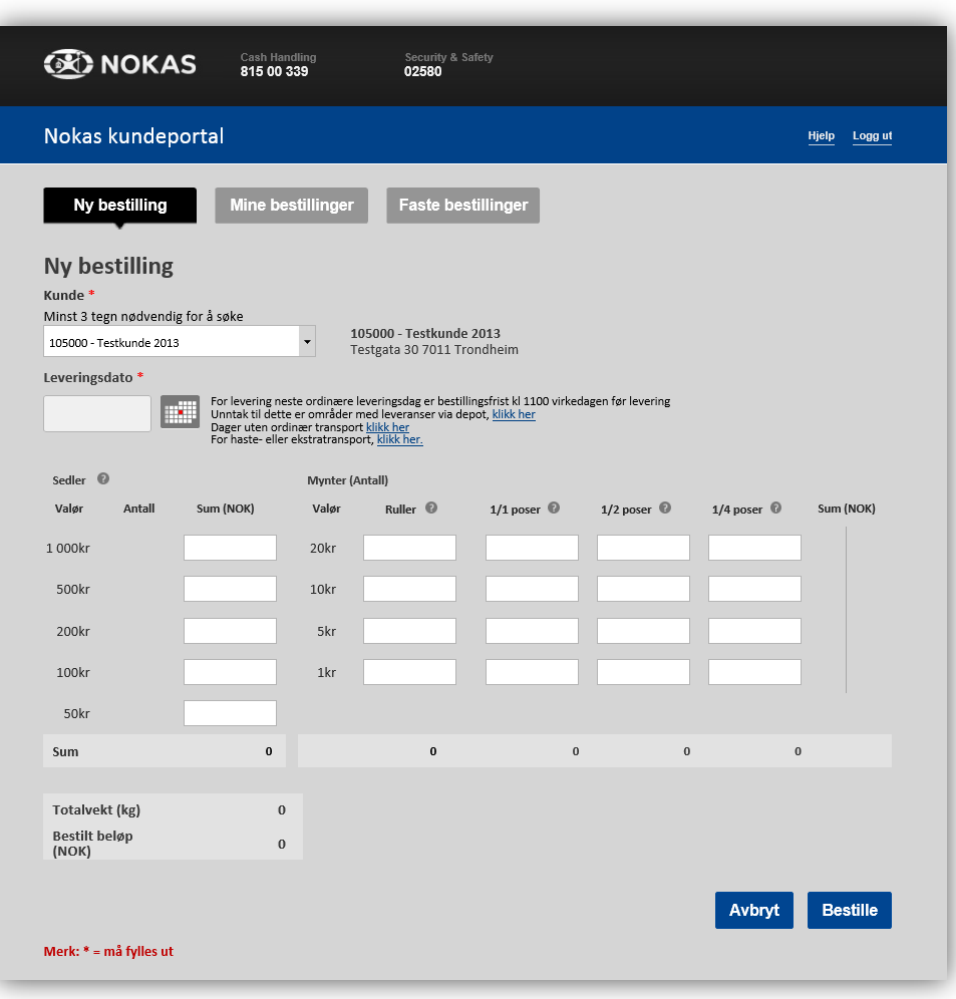

- o Kunde velges automatisk
- o Velg leveringsdato
- o Legg inn din bestilling fordelt på valør
- o Klikk «Bestille» for å fullføre bestillingen.
- o Du får opp kvittering på din bestilling.

#### **Tilleggsbestillinger og bestillinger etter frist vil kunne medføre gebyrer.**

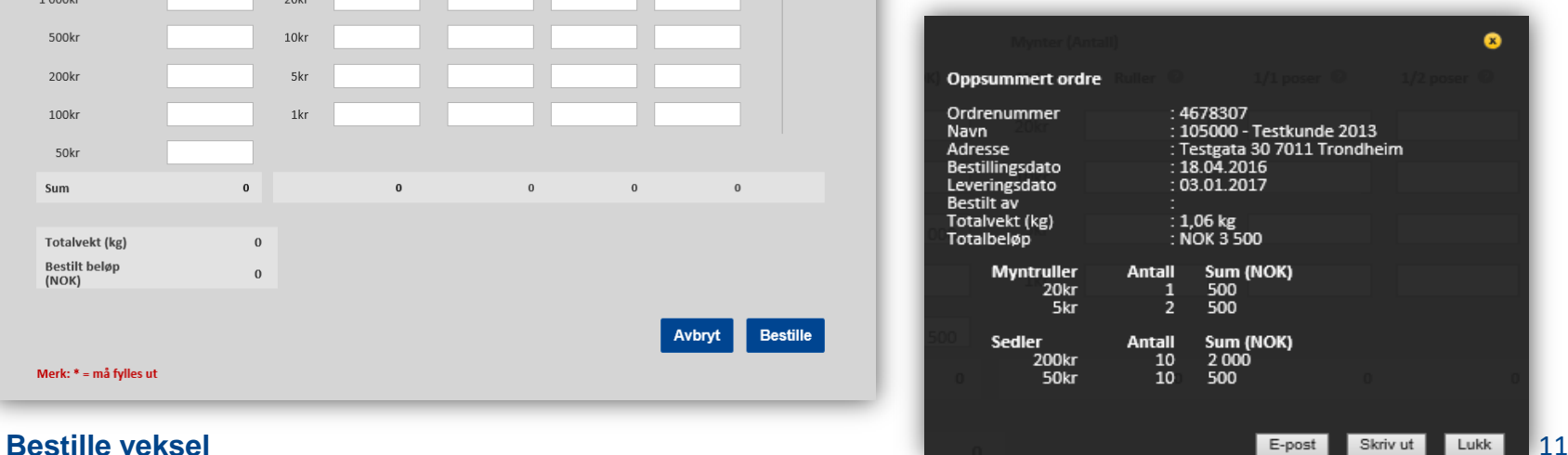

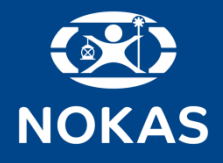

# Faste bestillinger

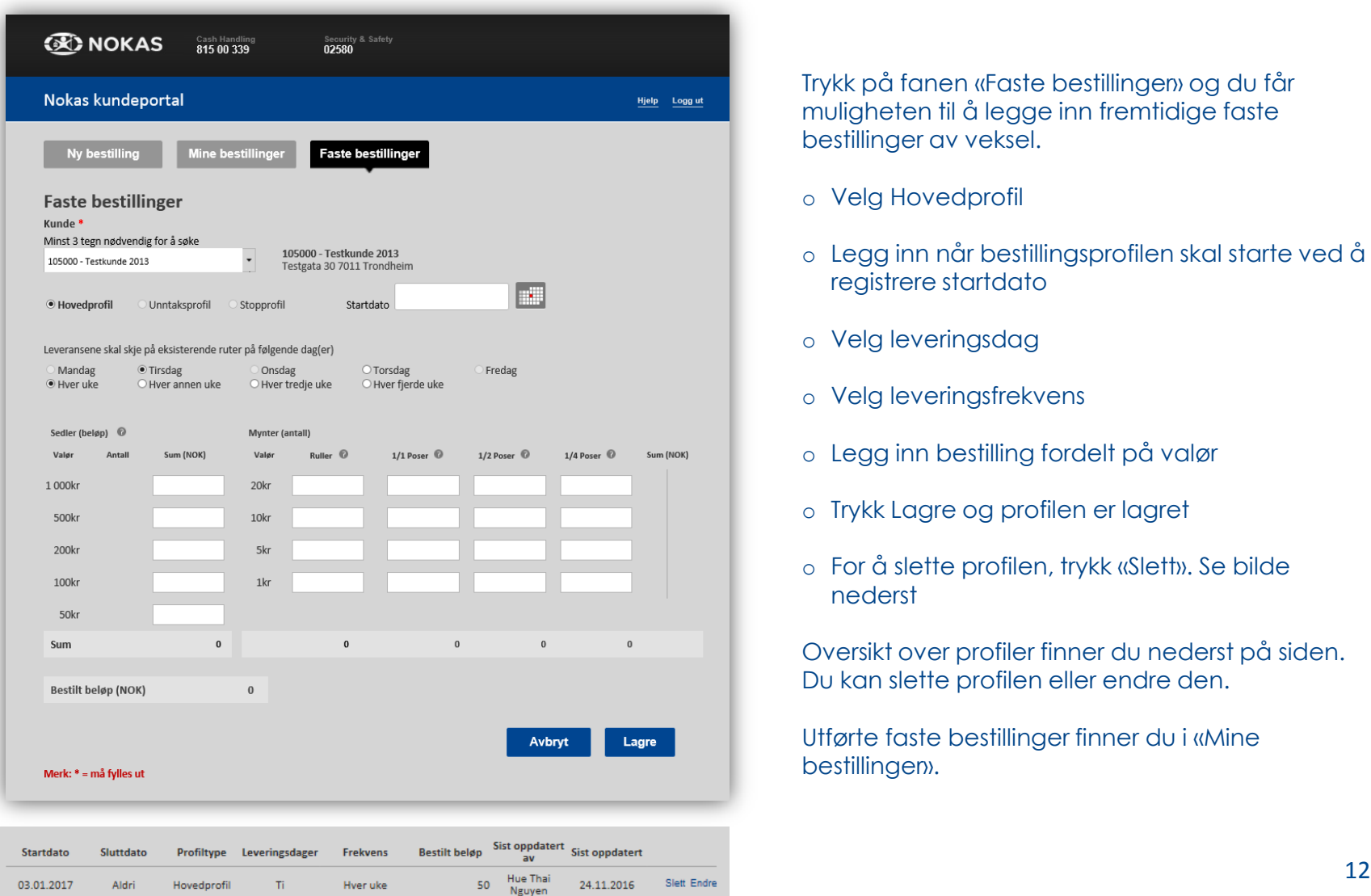

Trykk på fanen «Faste bestillinger» og du får muligheten til å legge inn fremtidige faste bestillinger av veksel.

- o Velg Hovedprofil
- o Legg inn når bestillingsprofilen skal starte ved å registrere startdato
- o Velg leveringsdag
- o Velg leveringsfrekvens
- o Legg inn bestilling fordelt på valør
- o Trykk Lagre og profilen er lagret
- o For å slette profilen, trykk «Slett». Se bilde nederst

Oversikt over profiler finner du nederst på siden. Du kan slette profilen eller endre den.

Utførte faste bestillinger finner du i «Mine bestillingen».

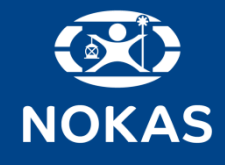

# Mine bestillinger

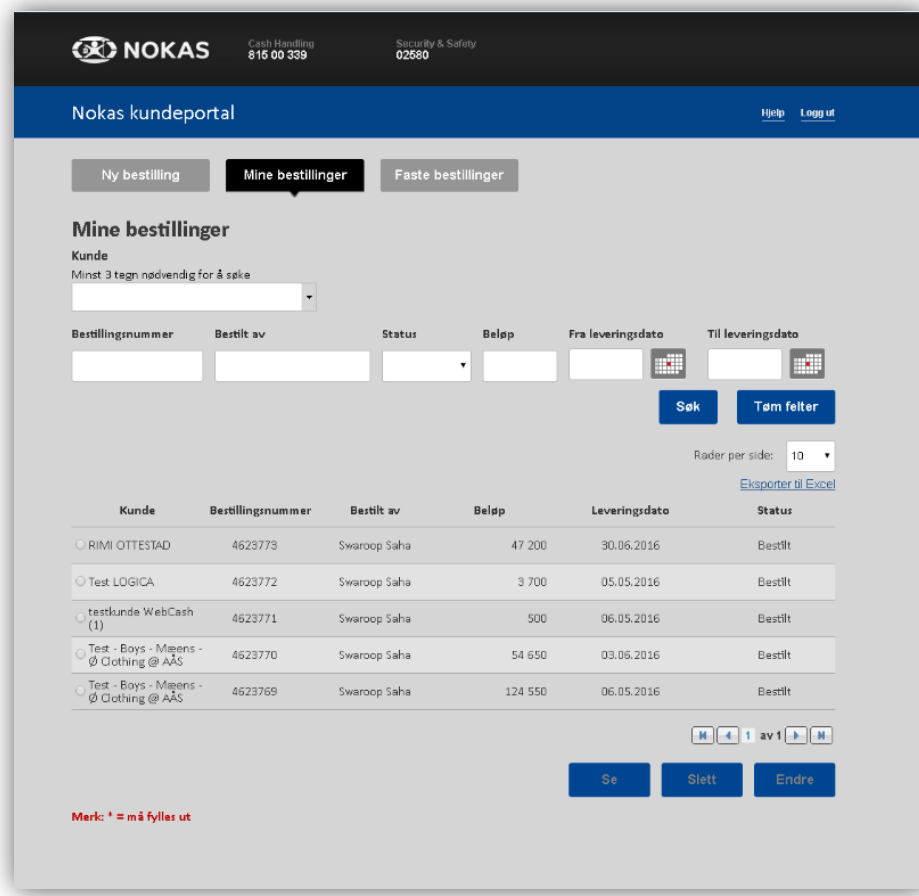

Fanen «Mine bestillinger» gir en oversikt over alle bestillinger som er gjort.

Du kan søke etter tidligere bestillinger ved å legge inn bestillingsnummer, beløp og/eller datoinformasjon.

Klikk på «Søk» for å vise resultatet. Ønsker du å se flere detaljer, velg en bestilling og klikk på «Se».

Bestillinger som ikke er effektuert kan slettes eller endres.

Det er mulig å eksportere resultatet av søket til Microsoft Excel for videre bearbeiding.

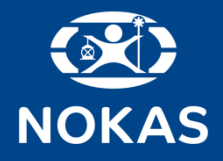

# Bestille rekvisita (NY)

Denne siden viser dine tilganger i portalen.

o Velg «Bestille rekvisita».

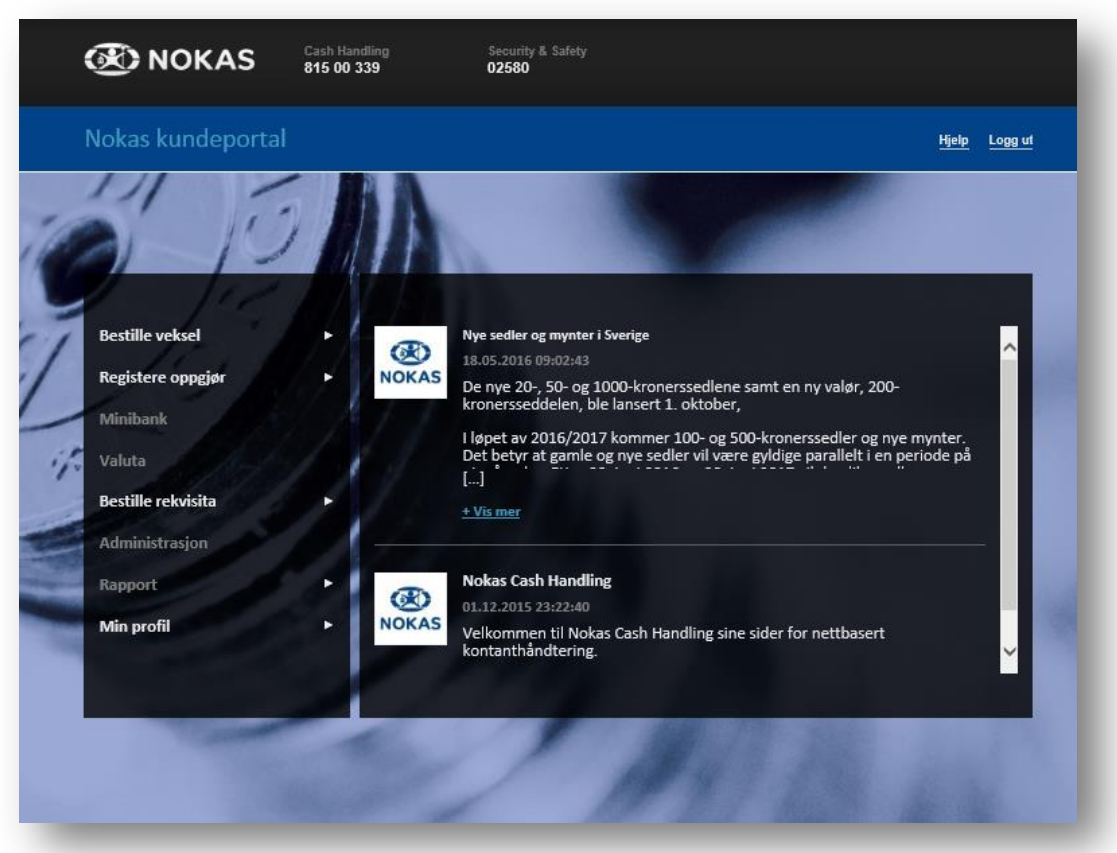

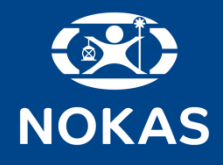

# Bestille rekvisita

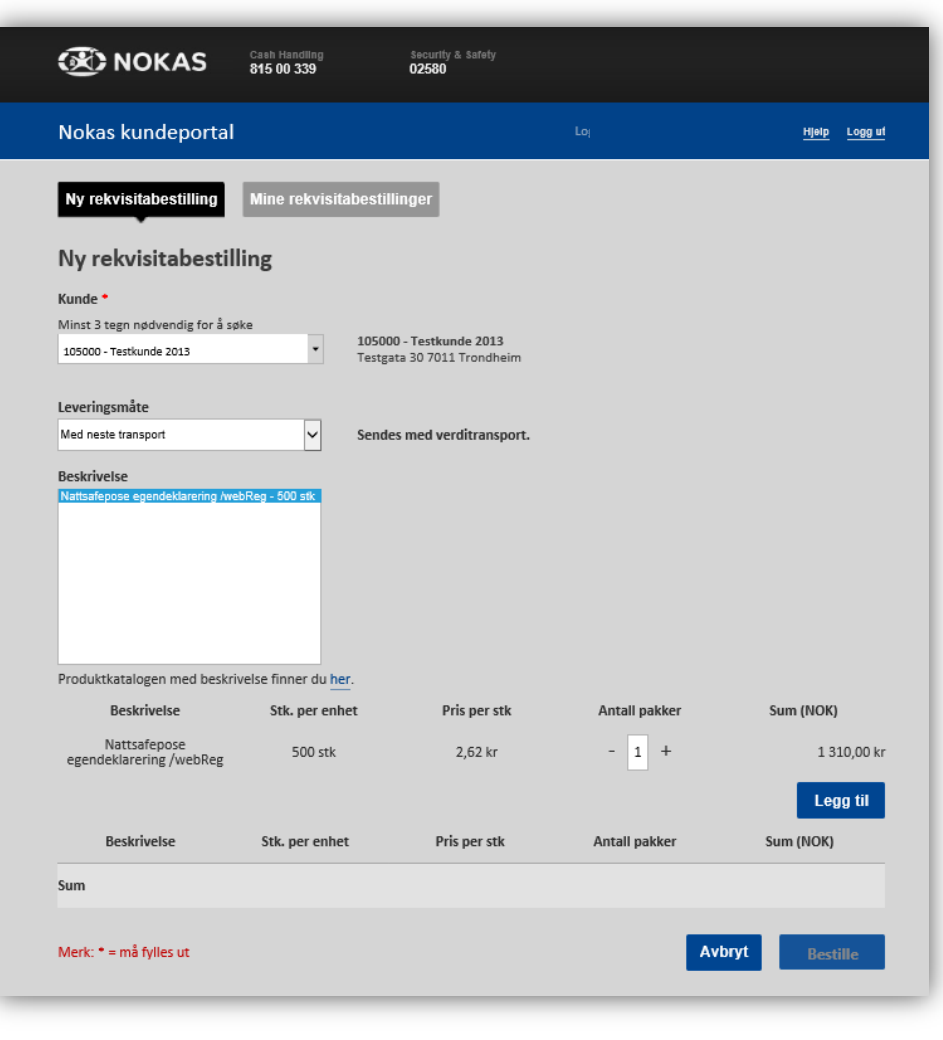

- o Kunde velges automatisk
- o Leveringsmåte velges automatisk
- o Velg type produkt ved å trykke på produktet under «Beskrivelse»
- o Velg antall pakker
- o Trykk «Legg til»
- o Klikk på «Bestille» for å fullføre bestillingen

Når bestillingen er fullført, kommer følgende kvittering.

Ønsker du å lagre kvitteringen kan du sende den til egen e-post eller skrive den ut.

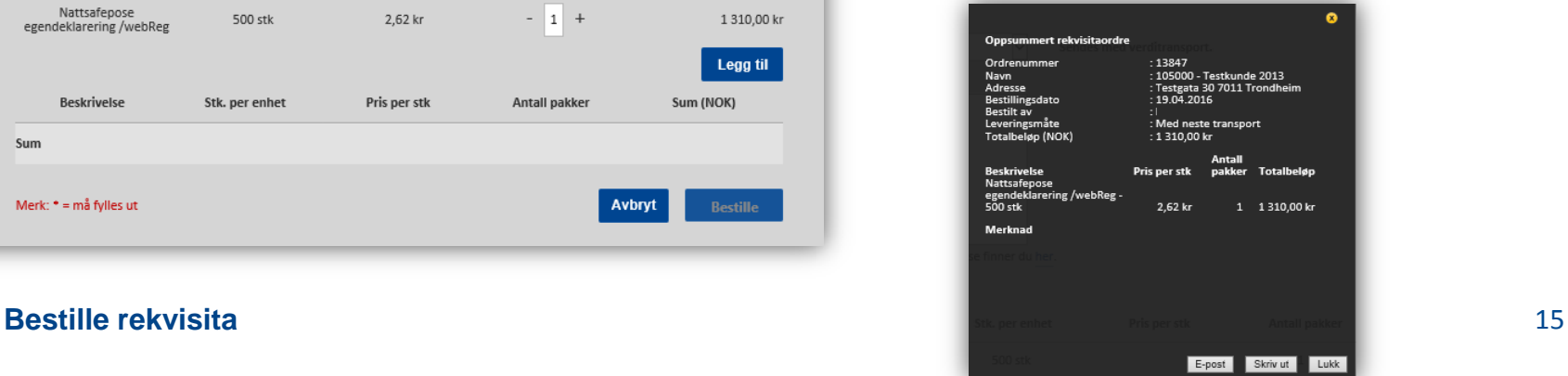

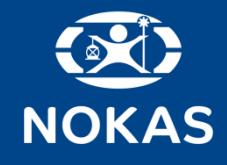

# Mine rekvisitabestillinger

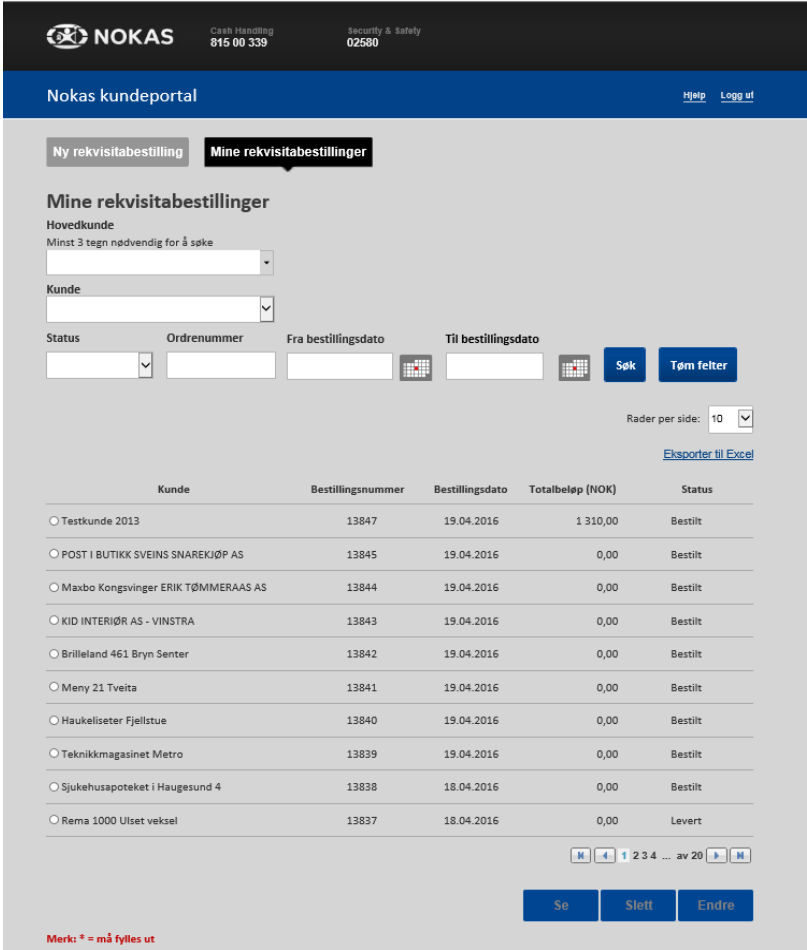

Fanen «Mine rekvisitabestillingen» gir en oversikt over alle bestillinger.

Du kan søke etter tidligere bestillinger ved å legge inn bestillingsnummer og/eller datoinformasjon.

Klikk på «Søk» for å vise resultatet. Ønsker du å se flere detaljer, velg en bestilling og klikk på «Se».

Bestillinger som ikke er effektuert kan slettes eller endres.

Det er mulig å eksportere resultatet av søket til Microsoft Excel for videre bearbeiding.

### **Bestille rekvisita** 16